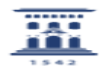

## ¿Cómo visualizar el listado de cursos en Moodle? 27/07/2024 - 03:04:39

**Imprimir el artículo FAQ Categoría:** Anillo Digital Docente::Moodle::Moodle: acceso, creación de cursos y matrícula **Última Actualización:** Jue, 27 Oct 2022 - 20:23:40 **Estado:** public (all) *Solucion (público)* Nueva página personal En la versión de Moodle 3.11 la página de inicio tiene la misma apariencia que en la anterior versión. Se destacan aquí los principales cambios y cómo podemos volver a visualizar el listado de nuestros cursos. - Cursos accedidos recientemente Por defecto en el bloque central nos aparecen los cursos más recientes en forma de cuadros a los que se les puede añadir una imagen - Listado de cursos Para poder visualizar el listado de todos nuestros cursos en lugar de visualizar los cuadros anteriores, podemos personalizar nuestra página principal clicando arriba a la derecha en "Personalizar esta página". Por ejemplo, si queremos que nos siga apareciendo la lista de cursos tendremos que<br>activar esta opción y al final de la página en el bloque izquierdo<br>encontraremos la opción de "Agregar bloques".

Seleccionamos "Cursos" y automáticamente nos aparecerá el bloque de "Mis cursos".